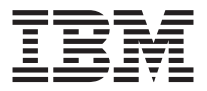

# **IBM**<sup>®</sup>高速 ワイヤレス LAN ゲートウェイ

# クイック・スタート・ガイド

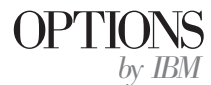

注: 本書をお読みになる前、および本書がサポートする製品をご使用になる前に、本オ プションに付属の IBM High-Rate Wireless LAN Gateway Safety and Warranty Information *Manual を必*ずお読みください。 IBM High-Rate Wireless LAN Safety and Warranty *Information Manual* には、本装置を操作する前に検討すべき必要情報が記述されていま す。

- 安全上の注意
- 規制に関する情報、およびインストール要件に関する追加情報などのユーザーが必要 な情報。
- v Federal Communications Commission (FCC) statement
- 製品保証と特記事項
- ヘルプとサービスに関する情報

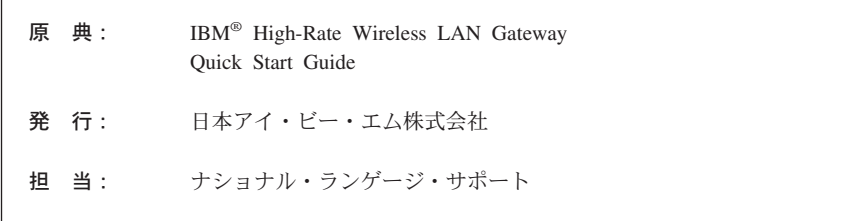

第1刷 2001.6

この文書では、平成明朝体™W3、平成明朝体™W9、平成角ゴシック体™W3、平成角ゴシ ック体™W5、および平成角ゴシック体™W7を使用しています。この(書体\*)は、(財) 日本 規格協会と使用契約を締結し使用しているものです。フォントとして無断複製することは 禁止されています。

注\* 平成明朝体"W3、平成明朝体"W9、平成角ゴシック体"W3、 平成角ゴシック体"W5、平成角ゴシック体"W7

**© Copyright International Business Machines Corporation 2001. All rights reserved.**

Translation: © Copyright IBM Japan 2001

## 安全について: はじめにお読みください

本書をお読みになる前、および本書がサポートする製品をご使用になる前に、 「Safety Information Manual」を必ずお読みください。

製品の設置の前に、安全情報をお読みください。

#### 本書について

この クイック・スタート・ガイド では、IBM 高速ワイヤレス LAN ゲートウ ェイのセットアップ方法を説明します。拡張構成、トラブルシューティング、操 作説明などの詳細情報については、本製品に付属の CD-ROM にオンライン ユ ーザーズ・ガイド がありますので、こちらを参照してください。オンライン ユ ーザーズ・ガイド を表示するには、次のようにします。

- 1. CD-ROM ドライブまたは DVD-ROM ドライブに High-Rate Wireless LAN Gateway User's Guide CD を挿入します。
- 2. CD が自動的に始動した場合は、画面の指示に従います。 CD が自動的に始 動しない場合は、次の操作を行ってください。
	- a. 「スタート」→「ファイル名を指定して実行」をクリックします。
	- b. x:\launch.htm\ と入力します。「x| は、CD-ROM ドライブまたは DVD-ROM ドライブのドライブ名です。
	- c. 「OK」をクリックします。
	- d. 画面の指示に従います。

#### オプションの登録

このたびは、OPTIONS by IBM® をお買い上げいただきましてありがとうござ います。ご使用の製品を登録して、将来のよりよいサービスのためにお客さまの 情報を IBM にご提供ください。お客さまとのコミュニケーションをはかるだけ でなく、お役に立つ製品やサービスを開発する上で、お客さまのご意見は大変貴 重です。次の IBM Web サイト (英語) に、ご使用の製品を登録してください。

#### www.ibm.com/pc/register

Web サイトで IBM からの通知が不要であると指示しない限り、ご登録いただ いた製品についての情報およびアップデートを IBM からお送りします。

# IBM 高速ワイヤレス LAN ゲートウェイ クイック・スター ト・ガイド

このクイック・スタート・ガイド では、 IBM<sup>®</sup> 高速ワイヤレス LAN ゲートウ ェイ (IBM ゲートウェイ) のセットアップ方法を説明します。以下は、実行す る必要があるステップの要約です。

- IBM ゲートウェイ・ハードウェアをセットアップする
- コンピューターを IBM ゲートウェイに接続する
- IBM ゲートウェイと通信を行うためにネットワーク設定をコンピューターで 構成する
- IBM ゲートウェイ構成ユーティリティーにアクセスするように Web ブラウ ザーを構成する
- DSL またはケーブル・モデム・プロバイダーと接続するように IBM ゲート ウェイを構成する
- インターネットにアクセスする

#### 重要 -

セットアップが正常に行われるようにするには、各ステップ(ステップ1 ~8)を提示された順に慎重に実行してください。

拡張構成、トラブルシューティング、操作説明などの詳細情報については、オプ ションに付属の CD にオンラインのユーザーズ・ガイド がありますので、こち らを参照してください。

# ステップ 1: 高速ワイヤレス LAN ゲートウェイ・ハードウェア をセットアップする

IBM 高速ワイヤレス LAN ゲートウェイ・ハードウェアをセットアップするに は、次のように行います。

- 1. 付属の RJ-45 イーサネット・ケーブルをゲートウェイ本体の背面の 「Internet」と表示されたポートに接続します。
- 2. RJ-45 イーサネット・ケーブルの反対側を DSL またはケーブル・モデムの 出力ポートに接続します。
- 3. アンテナのクリップを外します。

- 注: 三

4. 雷源コードを AC 雷源アダプターに接続します。

ゲートウェイに 2 本の電源コードが付属している場合は、お客さまの 国用のラベルが貼ってある雷源コードを使用してください。1 本はア メリカ合衆国およびカナダ用、もう 1 本は日本用としてラベルが貼っ てあります。

- 5. AC 雷源アダプターを IBM ゲートウェイに接続します。
- 6. AC 電源コードのプラグを電源コンセントに差し込みます。IBM ゲートウェ イの電源が自動的にオンになります。
- 7. DSL またはケーブル・モデムの電源がオンになっていることを確認します。
- 8. コンピューターの電源がオンになっていることを確認します。
- 9. IBM ゲートウェイの前面の LED をチェックして、ゲートウェイの電源が正 しくオンになっていることを確認します。雷源 (Power) LED、インターネッ ト・ポート (Internet) LED、およびワイヤレス (Wireless) LED がすべてオン (緑色)になっている必要があります。LED の完全な説明は、次ページを参 照してください。

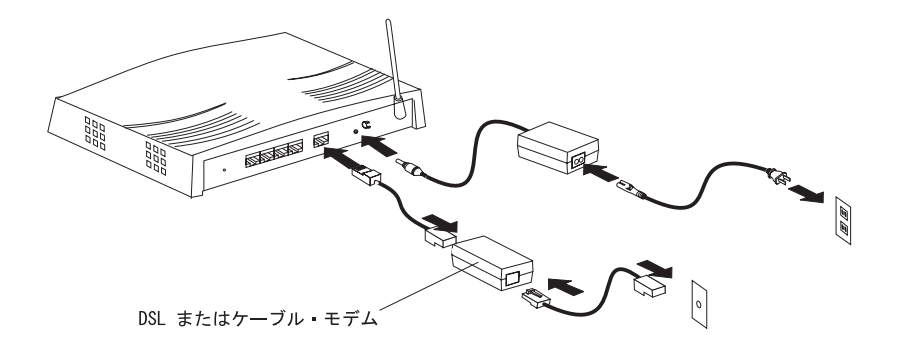

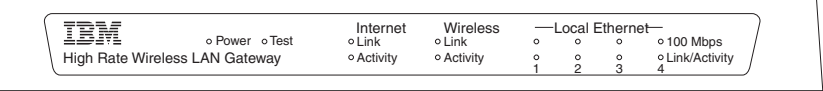

#### 表 1-1. LED の説明

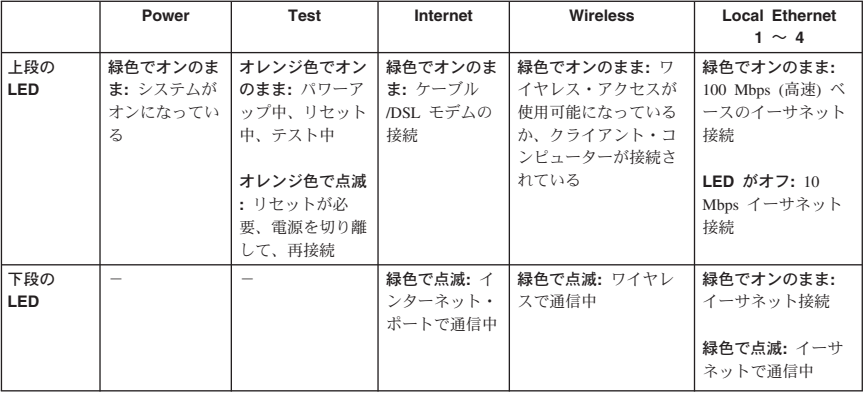

# ステップ 2: コンピューターを IBM 高速ワイヤレス LAN ゲー トウェイに接続する

#### - 注: 1

- 注: 1

2. 通りの手順を説明します。一方は、無線でゲートウェイに接続する方法 であり、もう一方は有線で接続する方法です。

#### コンピューターと IBM ゲートウェイ間の無線接続

コンピューターと IBM 高速ワイヤレス LAN ゲートウェイ間を無線で接続する には、次のように行います。

IBM ゲートウェイに無線で接続するには、コンピューターでワイヤレス 設定を変更する必要があります。コピューターのワイヤレス設定を変更す る方法については、ワイヤレス LAN アダプターに付属の手引書を参照す るか、ネットワーク管理者に問い合わせてください。

- 1. コンピューターのワイヤレス SSID (ネットワーク名または ESSID とも呼ば れます)を「ANY」(すべて大文字)に変更します。
- 2. 暗号化 (Encryption) を使用不可にします。
- 3. ワイヤレス LAN クライアント・ツールを使用して、IBM ゲートウェイへの ワイヤレス・リンクが作成されたことを確認します。
	- IBM ゲートウェイに関連付けられたアクセスポイント名は「PRISM 1」で す。その他の名前が表示されている時は、近くにある別のアクセスポイン トに接続している可能性があります。その場合、他のアクセスポイントを 一時的にオフにするなどして、クライアントと IBM ゲートウェイを接続 し、SSID を別のものに変更することで、混線を防いでください。ゲート ウェイの SSID を変更した後で、ワイヤレス LAN クライアントの SSID を同じものに変更してください。
	- IBM ゲートウェイの SSID などの設定を工場出荷時デフォルトに戻すに は、本体裏面の「Reset」ボタンを 5 秒以上押しつづけてください。すべ ての LED が点灯した後、再起動が起こり、元に戻ります。

コンピューターと IBM ゲートウェイ間の有線イーサネット接続 RJ-45 イーサネット・ケーブルを使用してコンピューターを IBM 高速ワイヤレ ス LAN ゲートウェイに接続する方法は、次のとおりです。

- 1. RI-45 カテゴリー 5 イーサネット・ケーブル (製品には付属していません) を、ゲートウェイ本体の背面にある 4 つのローカル・イーサネット・ポート の 1 つに接続します。
- 2. RJ-45 カテゴリー 5 イーサネット・ケーブルの他方の端をコンピューターの イーサネット・ポートに接続します。IBM ゲートウェイ上の Local Ethernet の Link/Activity LED (下段) が点滅しているか、またはオンになっているか を確認します。

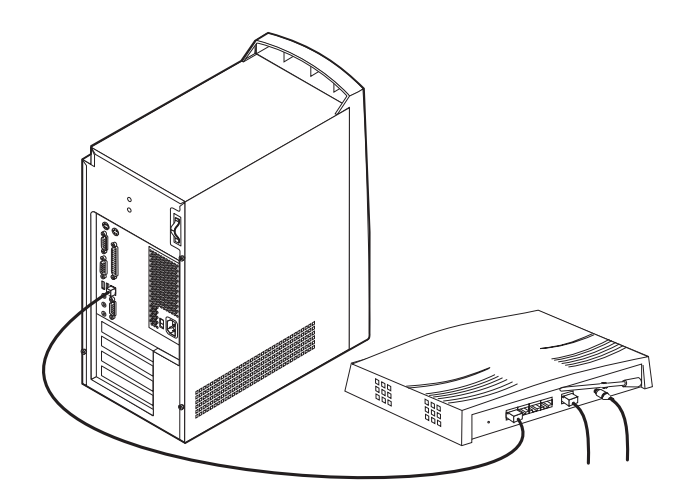

# ステップ 3: IBM ゲートウェイと通信を行うためにコンピュータ ーのネットワーク設定を構成する

IBM ゲートウェイと通信を行うためにコンピューターのネットワークのプロパ ティーをセットアップするには、次のようにします。

#### 重要

- ネットワーク管理者がネットワーク設定を構成した場合は、インストー ルを継続する前にネットワーク管理者に相談してください。
- 2 通りの手順が説明されています。一方は Microsoft Windows 2000 用 で、もう一方は Microsoft Windows 95、Windows 98、Windows 98 SE、および Windows Millennium Edition (Me) 用です。

#### **Microsoft Windows 2000**

- 「スタート」→「設定」→「コントロール パネル」の順にクリックしま  $\mathbf{1}$ . す。
- 「ネットワークとダイヤルアップ接続」をダブルクリックします。  $\mathcal{D}$

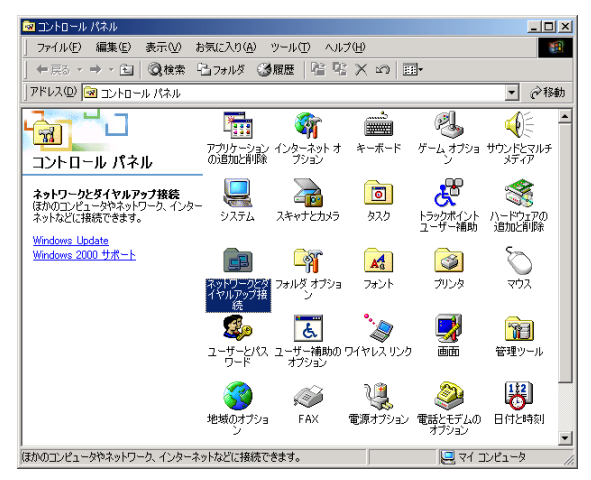

3. アクティブな「ローカル エリア接続」アイコンを右クリックし、「プロパ ティーをクリックします。

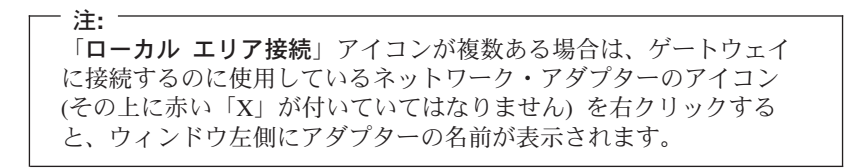

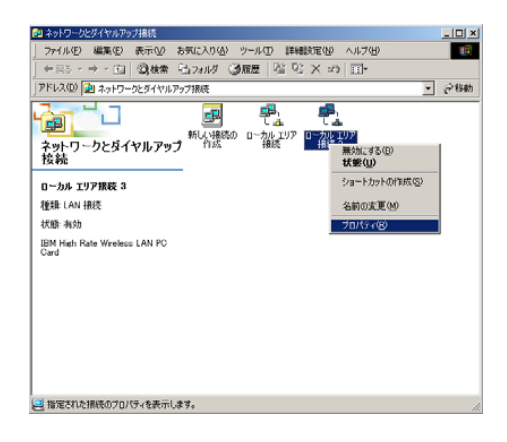

4. コンポーネントのリストをスクロールダウンし、「インターネットプロト コル (TCP/IP)」を選択します。

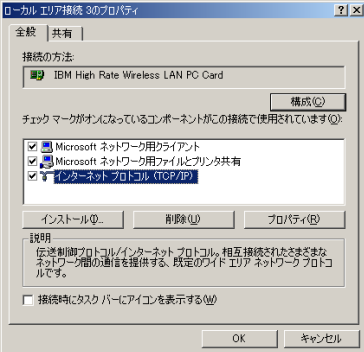

- 5. 「プロパティ」をクリックします。
- 6. 「IP アドレスを自動的に取得する」を選択します。
- 7. 「DNS サーバーのアドレスを自動的に取得する」を選択します。

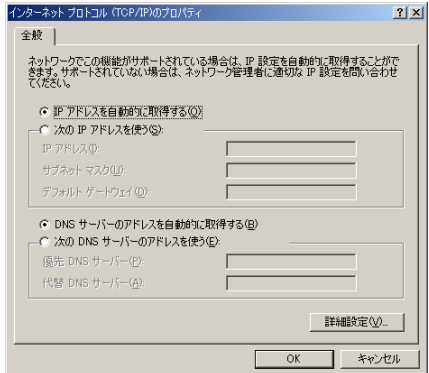

- 8. 「OK」をクリックします。
- 9. もう一度「OK」をクリックします。
- 10. 「ネットワークとダイヤルアップ接続」ウィンドウをクローズします。

Microsoft Windows 95、Windows 98、Windows 98 SE、お よび Windows Me

- 1. 「スタート」→「設定」→「コントロール パネル」の順にクリックしま す。
- 2. 「ネットワーク」アイコンをダブルクリックします。

注: 1 Windows Me で「ネットワーク」アイコンが表示されていない場合 は、「すべてのコントロール パネルのオプションを表示する」をク リックしてください。

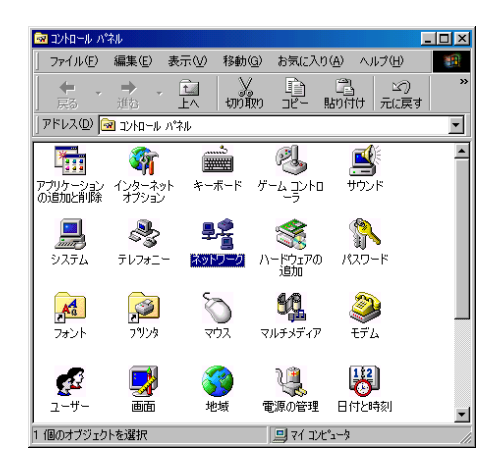

3. スクロールして、「TCP/IP -> XXXX」(ゲートウェイに接続するために使 用しているネットワーク・アダプター用のコンポーネント)を見付けます。

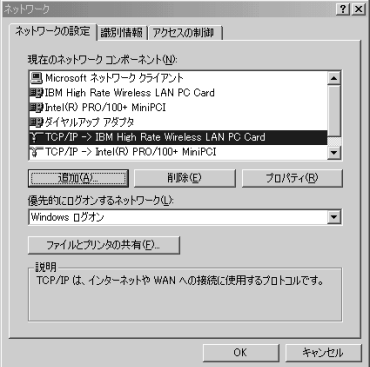

4. 「プロパティ」をクリックします。

- 5. 「IP アドレス」タブをクリックします。
- 6. 「IP アドレスを自動的に取得」をクリックします。

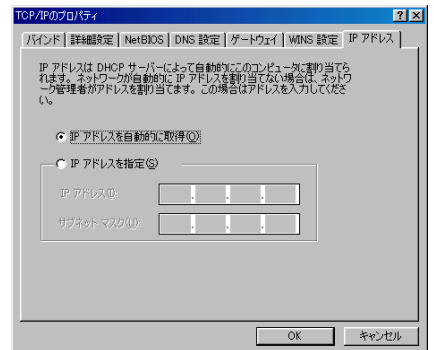

- 7. 「DNS 設定」タブをクリックします。
- 8. 「DNS を使わない」をクリックします。

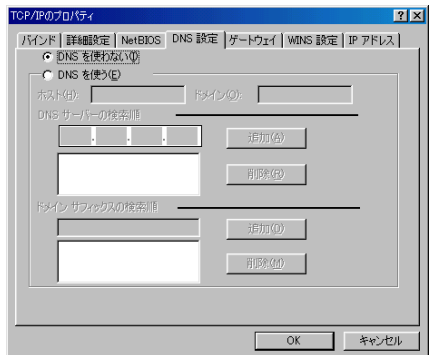

- 9. 「OK」をクリックします。
- 10. もう一度「OK」をクリックします。
- 11. 「コントロール パネル」ウィンドウをクローズします。

# ステップ 4: ゲートウェイを使って作業するよう Web ブラウザ ーを構成する

IBM ゲートウェイを使用するには、Web ブラウザー用のプロキシー設定を使用 不可にする必要があります。プロキシー設定を使用不可にするには、次のステッ プを使用します。

- 重要 -

- ネットワーク管理者がプロキシー設定をセットアップした場合は、イン ストールを続ける前にネットワーク管理者に相談してください。
- 2 通りの手順が説明されています。一方は Microsoft Internet Explorer 5.0 またはそれ以降用、もう一方は Netscape Navigator 4.0 またはそれ 以降用です。

#### Microsoft Internet Explorer (バージョン 5.0 またはそれ以降)

1. Internet Explorer を始動します。

注 ヤットアップのこの時点では、インターネットに接続しないでくださ  $V_{\lambda}$ 

「ツール」→「インターネット オプション」の順にクリックします。 2.

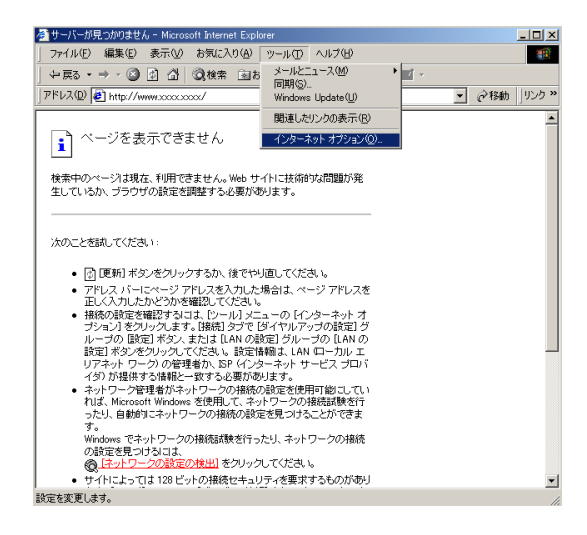

3. 「接続」タブをクリックします。

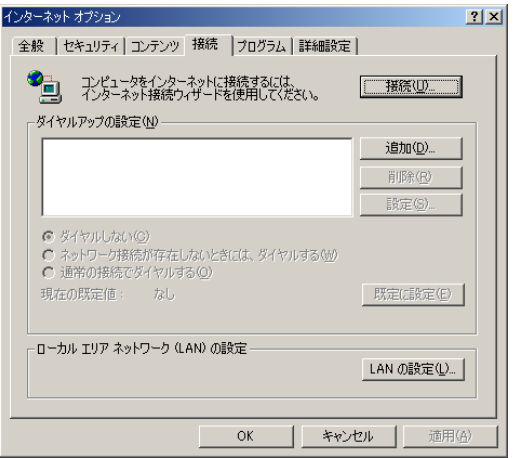

- 4. 「LAN の設定」をクリックします。
- 5. チェック・ボックスのチェックをすべて外してください。次の図を参照し て、チェック・マークを外すチェック・ボックスを確認してください。

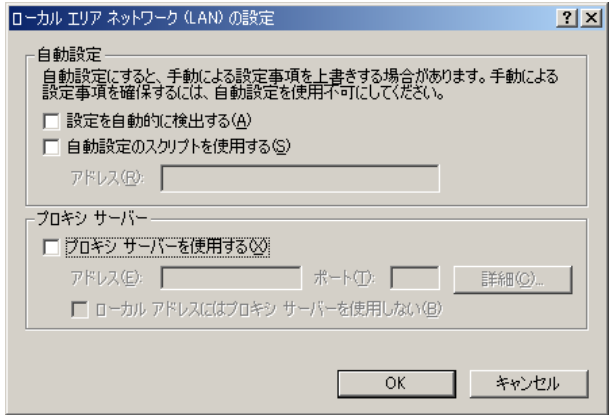

- 6. 「OK」をクリックします。
- 7. もう一度「OK」をクリックします。

## Netscape Navigator (バージョン 4.0 またはそれ以降)

1. Netscape Navigator を立ち上げます。

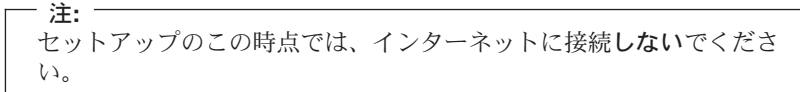

「編集」→「設定」の順にクリックします。  $\mathcal{D}$ 

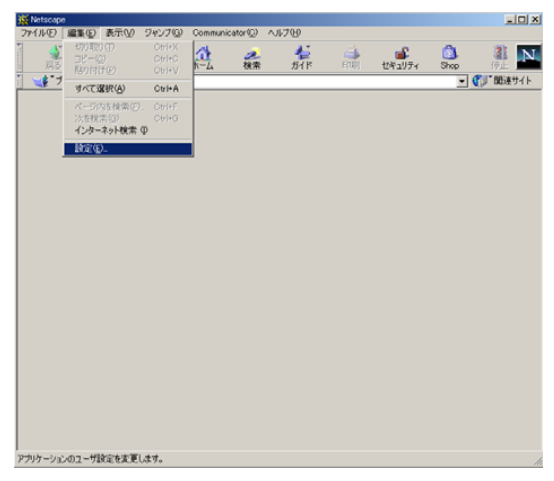

「詳細」の横の「+」記号をクリックします。  $3.$ 

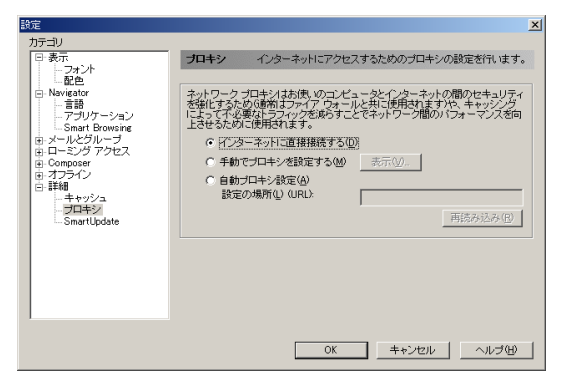

- 4. 「プロキシ」をクリックします。
- 5. 「インターネットに直接接続する」をクリックします。
- 6. 「OK」をクリックします。

# ステップ 5: IBM 高速ワイヤレス LAN ゲートウェイのセットア ップ・ユーティリティーにアクセスする

参考 -

- プロバイダーが DHCP サーバーとして設定されている場合、または、 DSL/ケーブル・モデムがルーター・タイプである場合等、IBM ゲート ウェイの初期設定のままでつながる場合があります。 1-36ページの 『ステップ 8: インターネットに接続する』に進んでください。
- コンピューターをインターネットに接続できないか、DSL プロバイダ ーまたはケーブル・モデム・プロバイダーが IP または DNS 設定を指 定するよう要求する場合は、続けて次のステップに進んでください。
- 1. Internet Explorer ブラウザーの「アドレス」フィールド (Netscape Navigator の場合は「場所」フィールド)に IBM ゲートウェイの次のアドレス (URL) を入力して、Enter キーを押します。
	- IBM ゲートウェイのアドレス (URL): http://192.168.1.1

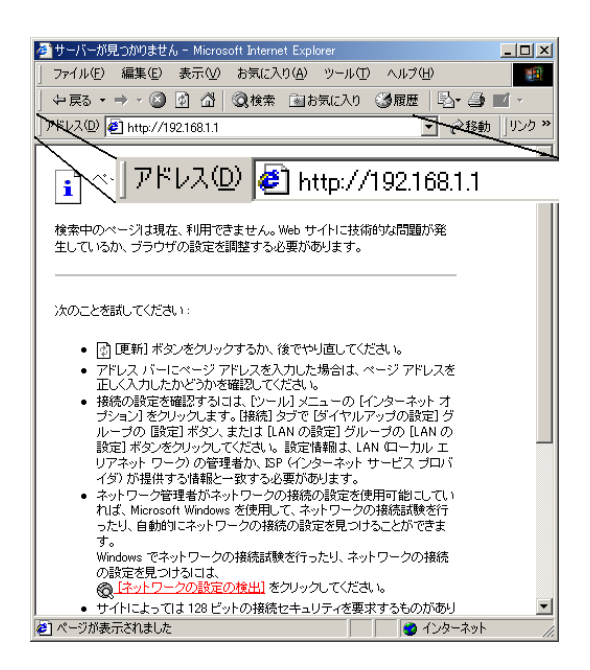

- 2. 表示される「ネットワーク パスワードの入力」ウィンドウに、次の情報を入 力します。
	- ユーザー名: default (すべて小文字)
	- パスワード: パスワードは必要ありません (強制ブランク)

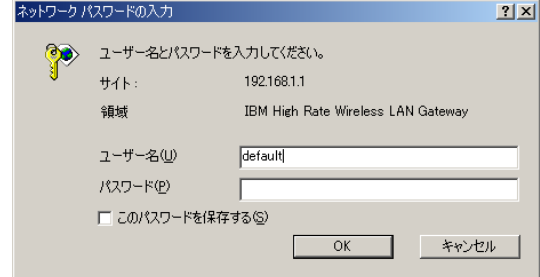

3. 「OK」をクリックします。

# ステップ 6 使用言語を選択する

- 1. 「Save as default language」を選択します。
- 2. 使用言語のアイコンをクリックします。

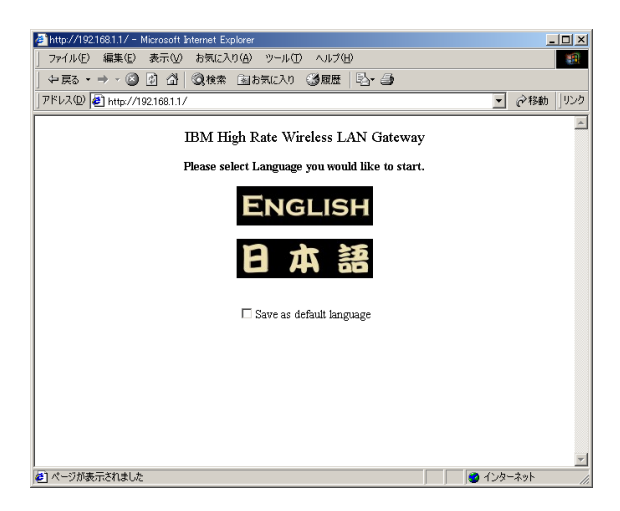

# ステップ 7 インターネット・ブロードバンド設定を構成する

インターネット・ブロードバンド設定を構成するには、次のように行います。

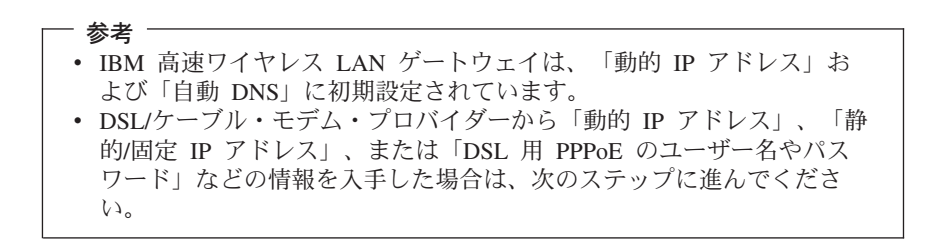

1. DSL プロバイダーまたはケーブル・モデム・プロバイダーから必要な IP お よび DNS の設定値を入手してください。

「インターネット・ブロードバンド設定」をクリックします。 2.

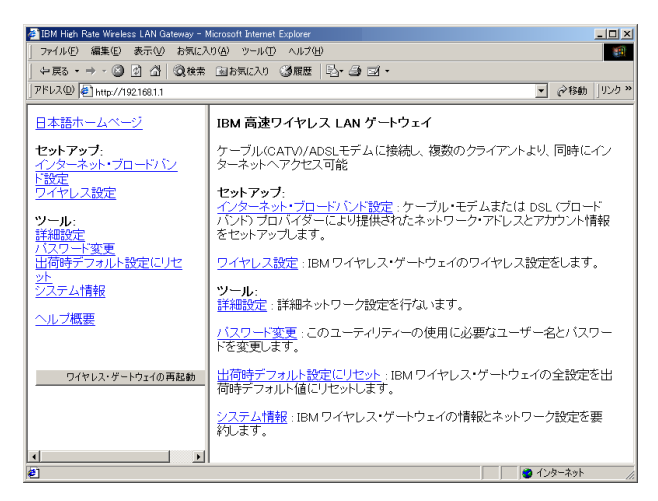

3. インターネット・ブロードバンドの設定を構成します。

注: インターネット・サービス・プロバイダー (ISP) によっては、設定画 面の一部は入力する必要がない場合があります。

#### • 動的 IP アドレス

ISP から「動的 IP アドレス」の情報を入手した場合は、「動的 IP アド レス」をクリックし、各フィールドに該当する情報を入力して、「適用」 をクリックします。

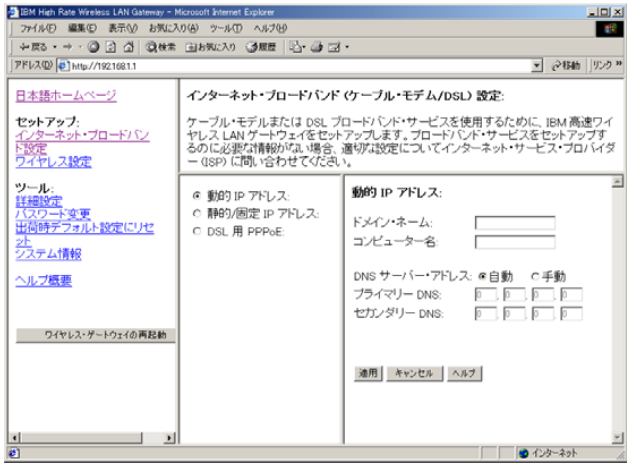

• 静的/固定 IP アドレス

ISP から「静的/固定 IP アドレス」の情報を入手した場合は、「静的/固定 IP アドレス」をクリックし、各フィールドに該当する情報を入力して、 「適用」をクリックします。

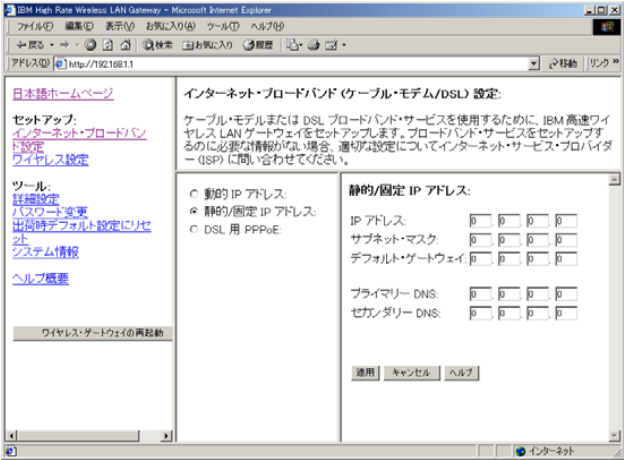

#### <span id="page-21-0"></span>• DSL 用 PPPoE

ISP から「DSL 用 PPPoE アドレス」の情報を入手した場合は、「DSL 用 PPPoE」をクリックし、フィールドに適切な情報を入力して、「適 用」をクリックします。

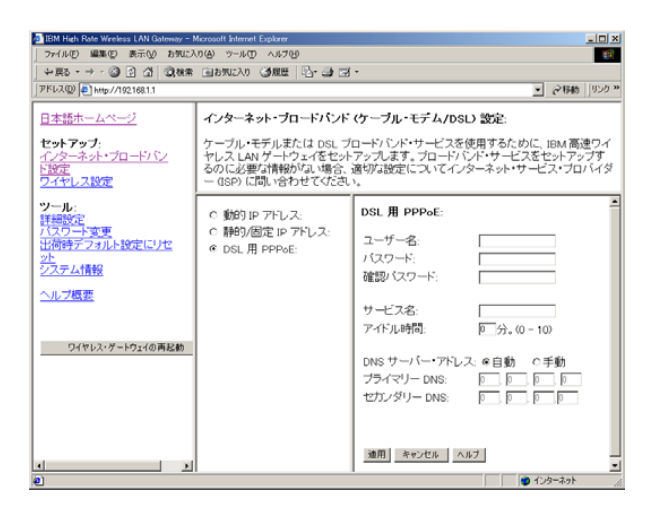

# ステップ 8: インターネットに接続する

1. Web ブラウザーを新たに始動して、 IBM 高速ワイヤレス LAN ゲートウェ イを使用して、インターネットに接続を試みます。

コンピューターをインターネットに接続できた場合は、クイック・インストール は完了です。

コンピューターをインターネットに接続できない場合は、CD-ROM の中のユー ザーズ・ガイド で『トラブルシューティング』を参照してください。

# オンラインのユーザーズ・ガイド の表示

オンラインのユーザーズ・ガイドを表示するには、次のように行います。

- 1. コンピューターの CD-ROM ドライブまたは DVD-ROM ドライブに IBM High Rate Wireless LAN Gateway User's Guide CD を挿入します。
- 2. CD が自動的に始動した場合は、画面の指示に従います。 CD が自動的に始 動しない場合は、次のようにしてください。
	- a. 「スタート」→「ファイル名を指定して実行」の順にクリックします。
	- b. x:\launch.htm\ と入力します。「x」は、CD-ROM ドライブまたは DVD-ROM ドライブのドライブ名です。
	- c. 「OK」をクリックします。
	- d. 画面の指示に従います。

ユーザーズ・ガイド には、製品説明と使用方法の説明が含まれています。製品 保証およびヘルプとサービスに関する情報については、本製品に付属の Safetv and Warranty Information を参照してください。

#### オプションの登録

このたびは、OPTIONS by IBM をお買い上げいただきましてありがとうござい ます。ご使用の製品を登録して、将来のよりよいサービスのためにお客さまの情 報を IBM にご提供ください。お客さまとのコミュニケーションをはかるだけで なく、お役に立つ製品やサービスを開発する上で、お客さまのご意見は大変貴重 です。次の IBM Web サイトに、ご使用の製品を登録してください。

IBM 高速ワイヤレス LAN ゲートウェイに付属の CD にも IBM 製品の登録 Web サイトへのリンクがあります。

Web サイトで IBM からの通知が不要であると指示しない限り、ご登録いただ いた製品についての情報およびアップデートを IBM からお送りします。

1-20 IBM<sup>®</sup> 高速ワイヤレス LAN ゲートウェイ: クイック・スタート・ガイド

# 付録. 特記事項および商標

Printed in the U.S.A.

© Copyright International Business Machines Corporation 2001. All rights reserved.

米国政府ユーザーへの注意 (制限付き文書): IBM Corporation との GSA ADP Schedule Contract により、使用、複製、および開示が制限されます。

IBM は、IBM Corporation の商標です。

Microsoft および Windows は、Microsoft Corporation の米国およびその他の国 における商標です。

他の会社名、製品名およびサービス名等はそれぞれ各社の商標または登録商標で す。

 $A$ -2  $\text{IBM}^{\circ}$  高速ワイヤレス LAN ゲートウェイ: クイック・スタート・ガイド

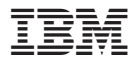

部品番号: 22P6414

Printed in Japan

(1P) P/N: 22P6414

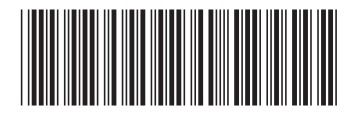

日本アイビーエム株式会社 〒106-8711 東京都港区六本木3-2-12